# **Handleiding registratie contacturen**

# **Inleiding**

Om de roostermaker van de juiste informatie te voorzien wordt in Takenplaatje al bijgehouden hoe lang een bepaalde activiteit duurt en welke studentgroepen hieraan gekoppeld zijn. Omdat niet elke roosteractiviteit ook als 'contactuur' kan worden aangemerkt moet Takenplaatje 'verteld worden' wat wel en wat niet mee mag tellen.

Hiervoor is het begrip 'contactcategorie' geïntroduceerd. Voorbeelden hiervan zouden kunnen zijn 'contact met docent', 'contact zonder docent', 'buitenschools leren', 'toetstijd' etc. Deze contact-categorieën worden vervolgens gekoppeld aan de binnen de academie vigerende onderwijsvormen. In de figuur hiernaast is e.e.a. gevisualiseerd.

Omdat alle tabellen binnen Takenplaatje op een eenduidige manier zijn gekoppeld is het vervolgens eenvoudig om overzichten te genereren waarin het aantal contacturen per contactcategorie per studentgroep is weergegeven.

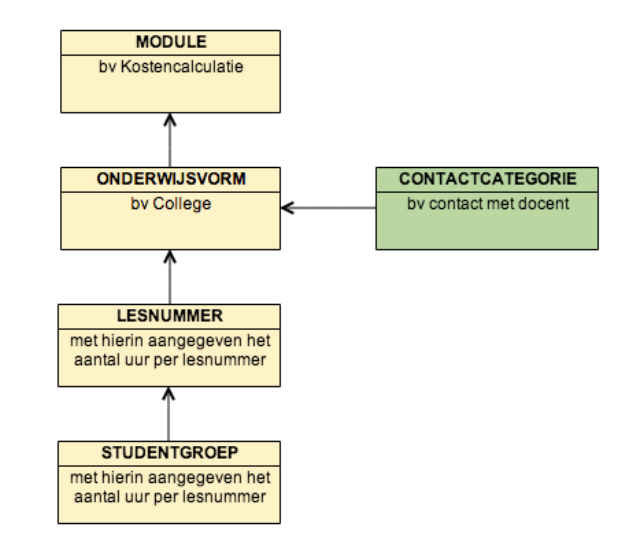

De basisstappen die uitgevoerd moeten worden zijn:

- 1. Aanmaken van contactcategorieën
- 2. Koppelen van contactcategorieën aan onderwijsvormen
- 3. Basisinstellingen wijzigen m.b.t. aantal weken en contacttijd per lesuur
- 4. Exporteren naar Excel

In de volgende paragraaf zullen deze stappen worden beschreven. Het resultaat is een exportfile naar Excel met daarin gedetailleerde informatie over contacturen.

Om er zeker van te zijn dat dit aantal contacturen klopt is het van belang om nog even stil te staan bij een aantal speciale situaties en hoe hiermee om te gaan binnen Takenplaatje.

Deze speciale situaties zijn:

- 1. Een dag roosteren voor een groep studenten vanuit roostertechnisch gemak, maar in werkelijkheid heeft elke student slechts een gedeelte van de dag contact. Hoe krijg ik hier het juiste aantal contacturen?
- 2. Wat doe ik met activiteiten die niet geroosterd worden, maar wel contacturen genereren? (bv studieloopbaanbegeleiding)
- 3. Toetstijd, hoe verwerk ik deze in mijn contacturen?

In de laatste paragraaf zullen deze situaties verder uitgewerkt worden.

# **De basisstappen**

## Stap 1: Aanmaken van contactcategorieën

Ga naar het tabblad **Basistabellen** en klik op **CONTACTCATEGORIE AANMAKEN**. (onderste blokje).

Je krijgt nu een scherm waarin contactcategorieën aangemaakt kunnen worden. Voor Avans Hogeschool is gekozen voor de contactcategorieën zoals deze hiernaast zichtbaar zijn. Voer daarom deze categorieën in.

Geef aan welke categorieën meetellen voor het prestatiecontract dat afgesloten is door bij de betreffende categorie 'ja' in te voeren. Voor Avans is dit de categorie 'Contact met docent'.

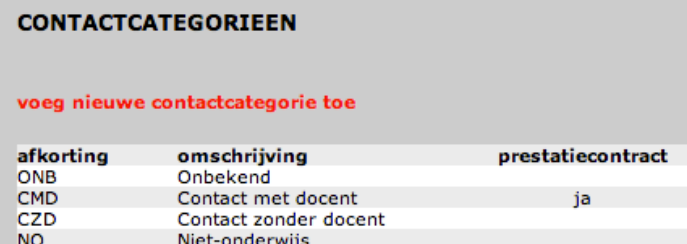

#### Stap 2: Koppelen van contactcategorieën aan onderwijsvormen

Ga naar het tabblad **Onderwijs** en klik op **ONDERWIJSVORM AANMAKEN**.

Je komt nu in het bekende scherm waarin je nieuwe onderwijsvormen kunt toevoegen. Dit gaan we echter niet doen. In het scherm zie je de kolom '**contactcategorie'** staan. Klik op wijzig om de onderwijsvorm te wijzigen.

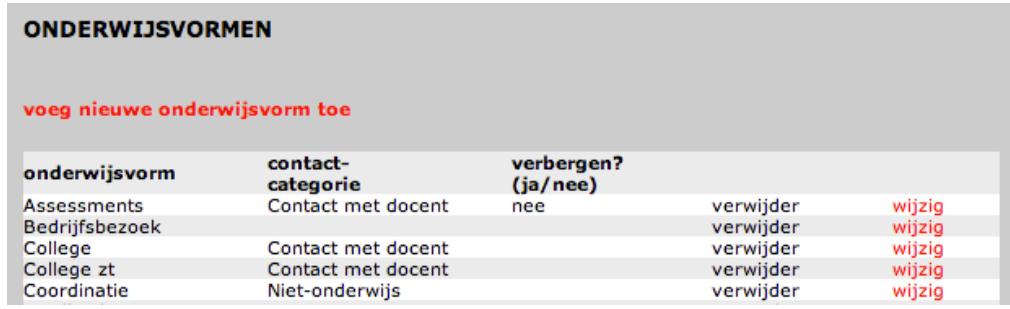

Kies nu bij de betreffende onderwijsvorm de juiste contactcategorie.

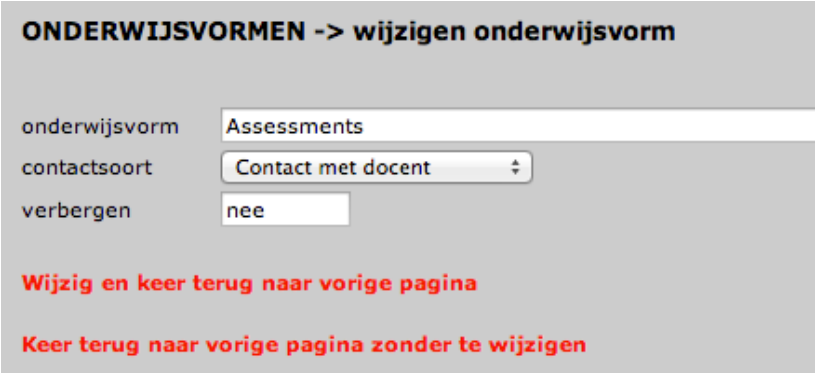

Herhaal stap 2 voor onderwijsvormen waarvoor het relevant is om een contactcategorie toe te voegen.

#### Stap 3: Basisinstellingen wijzigen m.b.t. aantal weken en contacttijd per lesuur

We zijn bijna klaar! Takenplaatje moet nog drie gegevens hebben voordat de export naar Excel kan worden uitgevoerd. Deze drie gegevens zijn:

- Het aantal weken in elke gedefinieerde periode.
- Het aantal weken exclusief toetsweken in elke gedefinieerde periode.
- Het aantal minuten per lesuur.

Ga naar het tabblad **Managementinfo**, ga naar de meest rechtste kolom **DIVERSEN** en klik op **INSTELLINGEN**. (meest rechtste kolom, derde blokje).

Ga naar de instellingen m.b.t. berekening van contacturen.

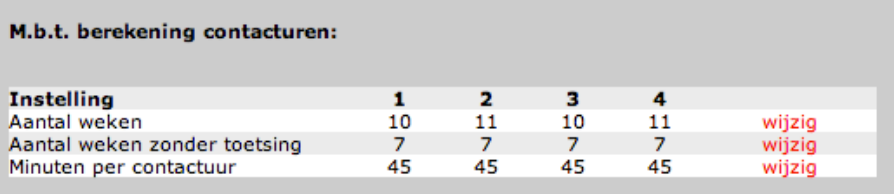

Verander achtereenvolgens Aantal weken, Aantal weken zonder toetsing en Minuten per contactuur door op wijzig te klikken. Verander de gegevens en sla ze op. Tijd voor de rapportages!

#### Stap 4: Overzicht Contacttijd

Ga naar het tabblad **Managementinfo**, ga naar de middelste kolom **Studeerbaar..** en klik op **STUDENTCONTACTUREN**.

Takenplaatje genereert een overzicht voor de betreffende periode van het aantal contacturen per studentgroep per contactcategorie. Selecteer in het rolluik de gewenste contactcategorie.

Van links naar rechts worden achtereenvolgens de volgende gegevens getoond in het overzicht:

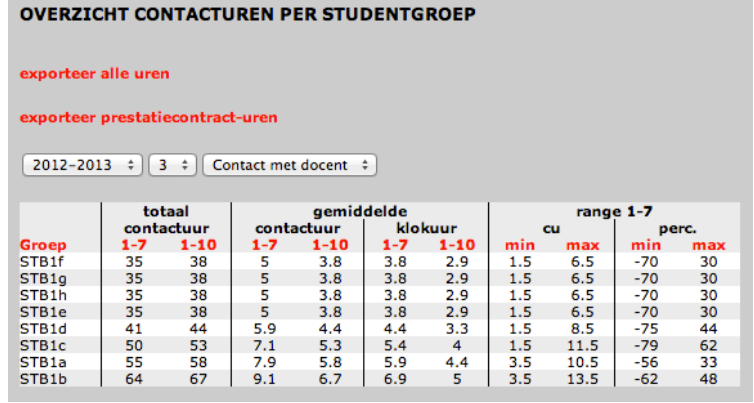

- 1. De studentgroep
- 2. Totaal aantal contactuur gerekend over de lesperiode (in het voorbeeld **1-7**)
- 3. Totaal aantal contactuur gerekend over de totale periode (in het voorbeeld **1-10**)
- 4. Het gemiddeld aantal contactuur per week, berekend over de lesperiode
- 5. Het gemiddeld aantal contactuur per week, berekend over de totale periode
- 6. Het gemiddeld aantal klokuur per week, berekend over de lesperiode
- 7. Het gemiddeld aantal klokuur per week, berekend over de totale periode
- 8. Over de lesweken: het minimale aantal contacturen in een bepaalde week
- 9. Over de lesweken: het maximale aantal contacturen in een bepaalde week
- 10. Procentuele afwijking van het minimum (zie 8) t.o.v. het gemiddelde (zie 4)
- 11. Procentuele afwijking van het maximum (zie 9) t.o.v. het gemiddelde (zie 4)

Door op de koppen te klikken wordt de betreffende kolom gesorteerd van hoog naar laag en omgekeerd.

De contacttijd kan ook worden geëxporteerd naar Excel en wel op twee manieren:

- 1. **exporteer alle uren**: in dit geval worden alle geplande uren geëxporteerd.
- 2. **exporteer prestatiecontracturen**: in dit geval worden de uren van de contactcategorieen opgeteld die meetellen in het prestatiecontract.

#### Voorbeeld 1: 'exporteer alle uren'.

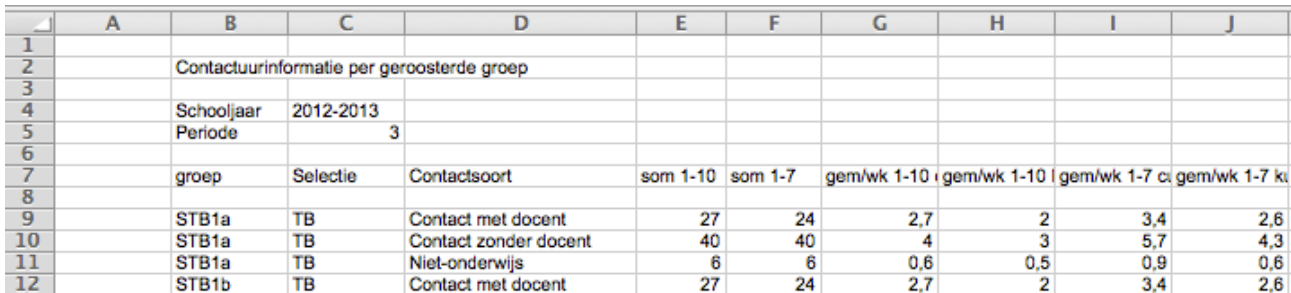

Door eenvoudig een filter te plaatsen (bv op rij 8) is eenvoudig een bepaalde contactcategorie te selecteren (kolom D). In dit excelfile vind je ook de kolom 'Selectie'. Dit is dezelfde selectie als die gebruikt wordt bij het selecteren van bepaalde groepen bij het voorbereiden van het rooster. Handig om een bepaalde selectie van groepen (zoals jaar 1) zichtbaar te krijgen.

## Voorbeeld 2: exporteer prestatiecontracturen

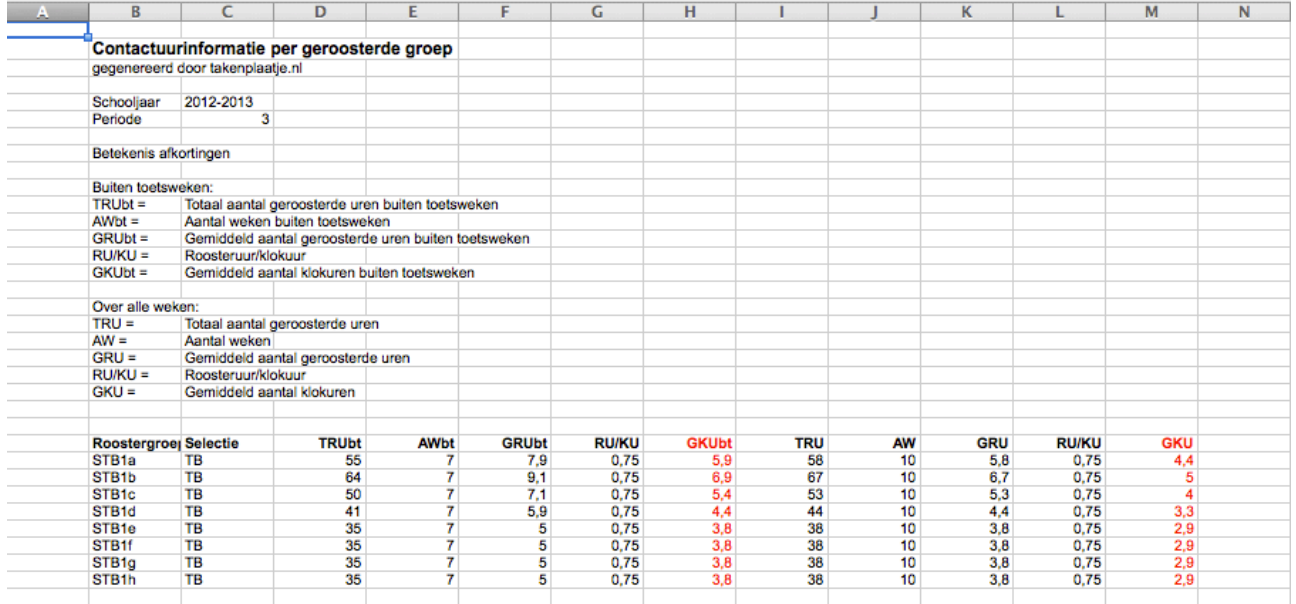

Voor het prestatiecontract van Avans is met name het gemiddeld aantal klokuren buiten de toetsweken van belang (GKUbt). De betreffende uren per studentgroep worden gevonden in kolom H.

# **Speciale situaties**

## **Situatie 1: Student krijgt slechts gedeelte van de les contacttijd.**

#### Voorbeelden:

- 1. Vanuit pragmatische overwegingen wordt een les ingeroosterd gedurende 8 uur. De studenten krijgen echter niet 8 uur les, maar slechts 4 uur. De rest van de tijd worden zij geacht zelf aan de gang te gaan in het voor hun gereserveerde lokaal.
- 2. Voor studieloopbaangesprekken wordt een lokaal gedurende 8 lesuren gereserveerd. In totaal komen er 8 studenten langs die ieder gedurende 1 lesuur een gesprek hebben.

In beide gevallen mag er slechts een deel van de contacturen toegekend worden aan een bepaalde individuele student. Dit percentage moet door de inzetcoördinator zelf berekend worden en ingevoerd worden bij het plannen van de lesnummers. Standaard staat dit percentage op 100 (zie kop 'intens.'), maar in voorkomende gevallen kan dit gewijzigd worden door te klikken op wijzig. In de bovengenoemde voorbeelden zou dit percentage resp. 50 en 12 zijn. Door het percentage in het eerste lesnummer in te voeren en vervolgens op kopie in de kolom 'intens' te klikken wordt het percentage op de gebruikelijke manier gekopieerd naar alle andere lesnummers.

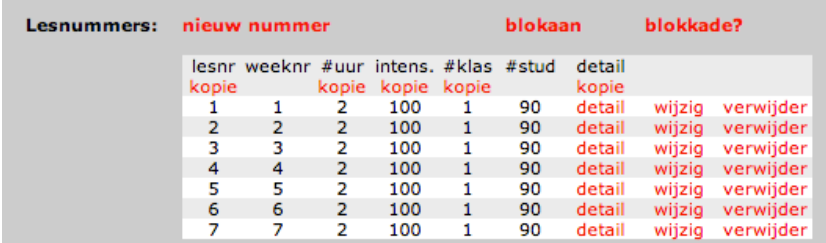

## **Situatie 2: Activiteiten worden niet geroosterd maar tellen wel mee bij contacturen**

Voorbeeld:

- 1. Gekozen wordt om studieloopbaanbegeleiding niet in te roosteren via het roosterbureau maar dit aan de betreffende docent over te laten.
- 2. Stagebegeleiding.

Takenplaatje biedt de mogelijkheid om lesnummers niet door te geven naar de roostermaker door het rooster op **uit** te zetten.

**J1 Kostencalculatie-College 2345** 2013-2014 - 1 - Technische Bedrijfskunde J1 - Tilburg - Voltijd Rooster: Uit Planning: Detail

Door de bovengenoemde lesactiviteiten wel te plannen binnen **lesnummers**, maar het rooster **uit** te zetten worden de uren wel meegeteld als contacturen, maar worden de gegevens niet naar de roostermaker gestuurd.

## **Situatie 3: Toetstijd, hoe verwerk ik deze in mijn contacturen?**

Ook toetstijd mag meegenomen worden in de berekening van het aantal contacturen, zij het onder bepaalde voorwaarden. Het is daarom handig om toetstijd ook op te nemen in Takenplaatje. Dit kan eenvoudig door een onderwijsvorm 'toets' te definieren (misschien is die er al), en vervolgens aan deze onderwijsvorm de contactcategorie 'toetstijd' te koppelen.